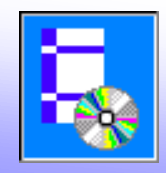

#### Пример совместного расчета каркаса здания и основания в NormFEM (по данным примера к п. 2.218 Пособия к СНиП 2.02.01-83)

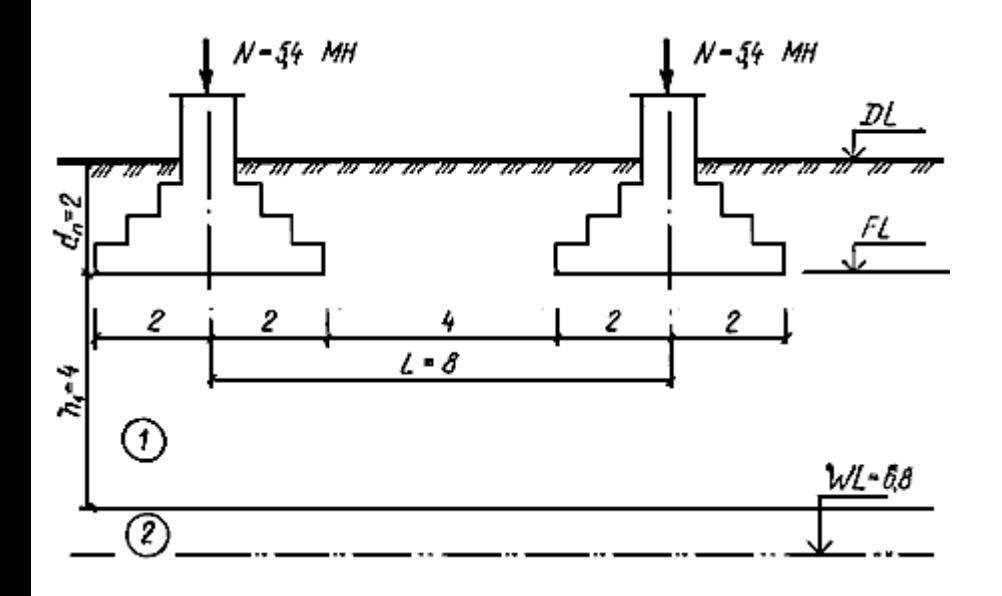

#### 1. Создаем новый проект NormFEM

2. В AutoCAD (или ZwCAD) создаем файл с расчетной схемой двух консольных стоек на расстоянии 800 см (размеры вводим в см). В данном примере элементы введены двумя отрезками длиной 100 см.

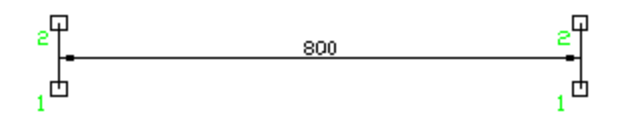

3. Вводим один тип элементов и указываем их на чертеже с помощью кнопки

4. Вводим произвольные данные по сечению элемента сортамента (кнопкой **Библиотека сечений** ), в данной статически определимой задаче параметры сечения не влияют на значения усилий.

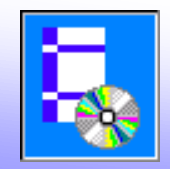

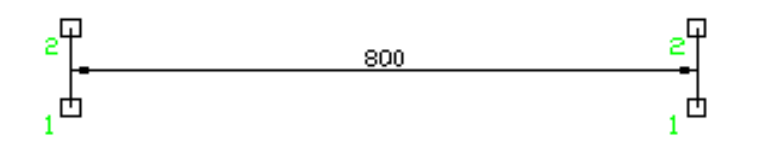

5. Вводим два типа узлов: на опорах (тип 1) и по верху элементов (тип 2), указываем их на чертеже.

6. На вкладке **Закрепления** вводим жесткое закрепление на опорах (тип узлов 1).

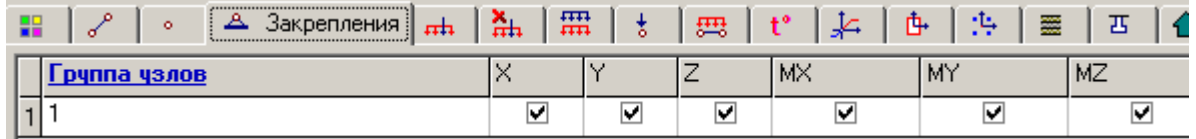

7. На вкладке **Нагрузка на узлы** вводим нагрузку в виде

вертикальных сил 540 тс в верхних узлах

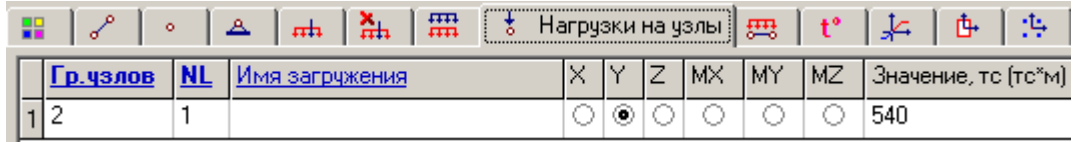

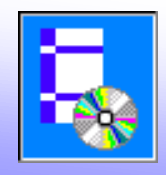

8. В таблице **Слои грунта** вводим данные по материалу слоев грунта основания:

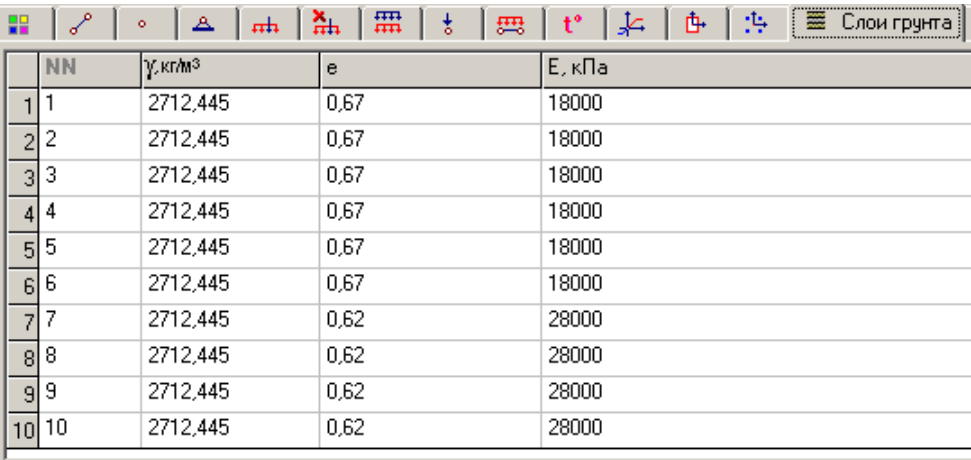

9. В следующей таблице - **Фундаменты** вводим для опорных узлов (тип узлов 1) следующие данные по толщине слоев.

Ввод толщин слоев выполняем в окне **Слои грунта для группы опорных узлов**, которое вызывается соответствующей кнопкой.

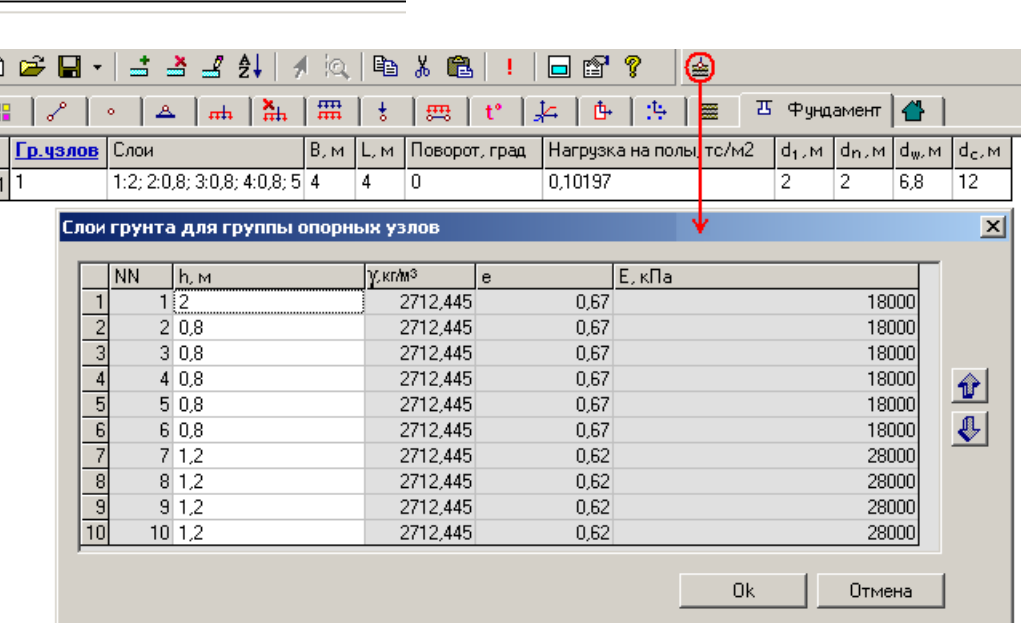

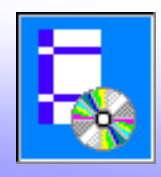

10. В окне **Параметры** выбираем учет взаимодействия с основанием:

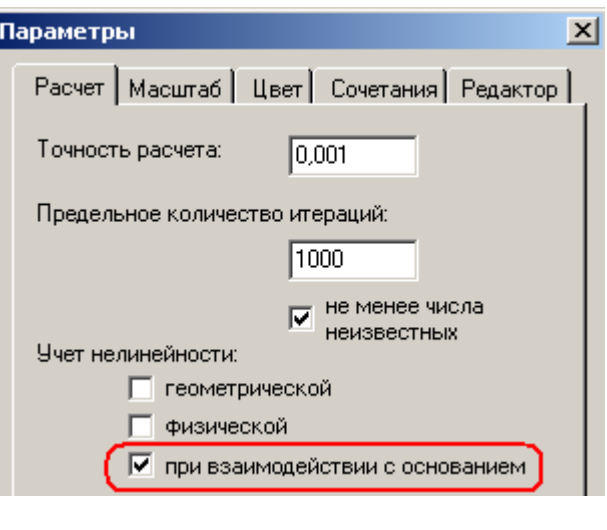

11. Запускаем задачу на расчет кнопкой **Расчет** 

12. Переходим к показу результатов с помощью кнопки **Результаты**

13. Значения осадок опор (узлы 1 и 3) получим в таблице **Перемещения,** используя кнопку **Параметры показа перемещений** 

Получены следующие значения осадки фундамента Ф-1 с учетом влияния Ф-2:

- в примере к п. 2.218 Пособия к СНиП 2.02.01-83: 4,5 см
- в NormCAD: 4,57 см
- в NormFEM: 4,6 см

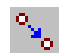